# **ИНСТРУКЦИЯ ПО ЗАПОЛНЕНИЮ СВЕДЕНИЙ О РОДИТЕЛЕ В АИС «СЕТЕВОЙ ГОРОД. ОБРАЗОВАНИЕ»**

#### **Сведения о родителе**

Персональные данные (далее ПДн) родителей доступны только авторизованным пользователям с соответствующими правами доступа. Согласно Федеральному закону № 152-ФЗ "О персональных данных", для обработки ПДн в образовательной организации необходимы письменные согласия субъектов ПДн.

### **Кто может редактировать сведения о родителе?**

Для редактирования сведений у пользователя должно быть право доступа - *Редактировать все сведения об учениках и родителях*. Как правило, им обладают пользователи с ролью «Администратор», «Завуч» и «Секретарь».

Пользователям с ролью «Учитель» при необходимости рекомендуется предоставить отдельное право - *Редактировать сведения об учениках и родителях в своем классе*.

### **Обязательные поля для заполнения в карточке родителя**

В соответствии с Регламентом работы общеобразовательных организаций Сахалинской области в АИС «Сетевой город. Образование» государственной информационной системы «Региональное образование», утвержденным Приказом от 14.07.2022г. №3.12-34, **обязательными для заполнения** полями в карточке родителя являются:

- Фамилия, имя, отчество;
- дата рождения;

 $\sqrt{ }$  пол;

- гражданство;
- дети;
- мобильный телефон;

предпочтительный способ связи;

- степень родства;
- место работы;
- должность;
- рабочий адрес;
- помощь школе;
- малочисленные народы Севера;
- тип законного представителя;
- документ законного представителя;
- отказ от предоставления ПДн

## **Как заполнять/редактировать личную карточку родителя**

В системе «Сетевой город. Образование» в строке меню выберите «Управление», затем пункт меню «Родители» (Рис.1).

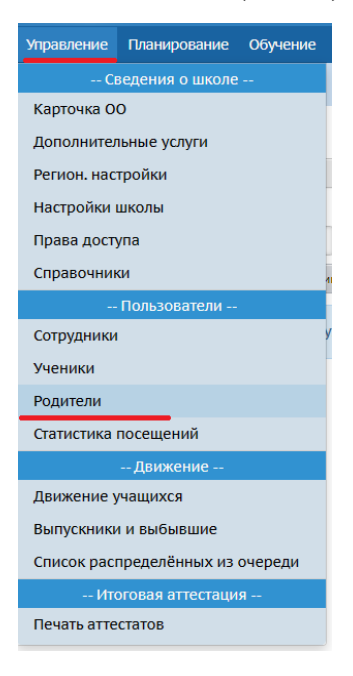

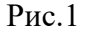

В открывшемся окне **«Список родителей»** для удобства отображения информации на экране присутствуют *фильтры* и *поиск*.

С помощью фильтров необходимо задать нужные вам параметры.

Строка фильтров включает:

- *По фамилии -* алфавитный указатель*;*
- *Пол –* мужской, женский, все;
- **•** *Текущий статус* кроме значения «Все зачисленные», в поле «Текущий статус» можно выбрать значения: «Все родители» - это все зачисленные

родители + выбывшие в текущем учебном году; «Все прикрепленные к ОО» - это родители, чьи дети прикреплены к школе, но в системе СГО не числятся в списке конкретного класса (например, находящиеся на индивидуальном обучении);

*Параллель и литер класса.*

С помощью поиска можно найти родителя(ей) по фамилии и задать количество записей, которые будут отображаться на странице. После настройки параметров поиска нажмите кнопку **«Загрузить»** (рис 2).

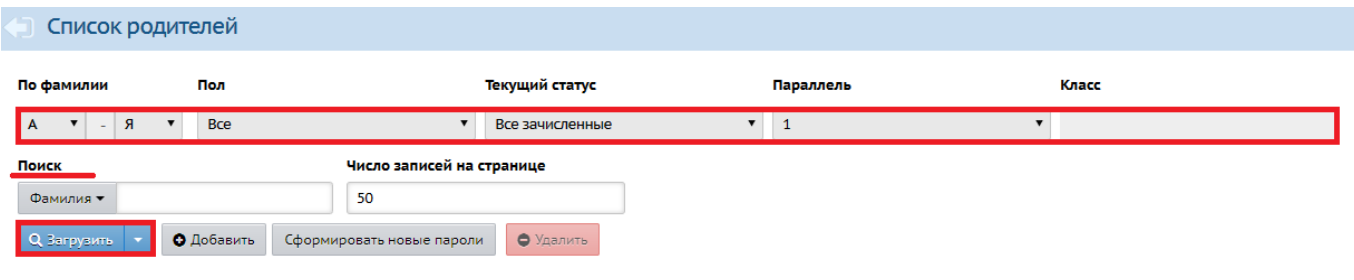

Рис. 2

На экране появится список с родителями (рис.3).

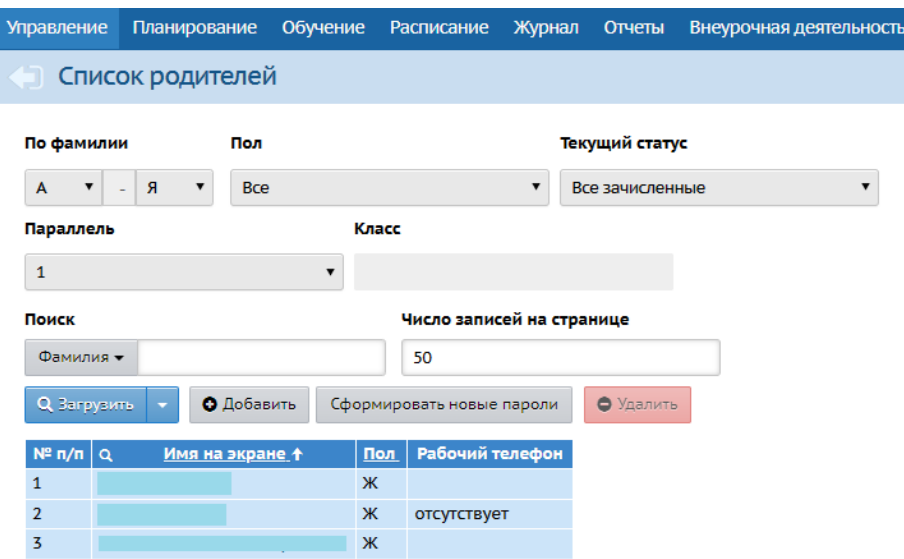

Рис. 3

Для редактирования личных карточек отдельных родителей щёлкните мышкой на имя на экране родителя **(фамилия, имя)**, и вы окажетесь на странице «Сведения о родителе».

Личная карта родителя состоит **из 5 разделов:**

- 1. Основная информация [\(Приложение 1\)](http://ct.rcoko65.ru/sites/default/files/%D0%9F%D1%80%D0%B8%D0%BB%D0%BE%D0%B6%D0%B5%D0%BD%D0%B8%D0%B5%201.%20%D0%9E%D1%81%D0%BD%D0%BE%D0%B2%D0%BD%D0%B0%D1%8F%20%D0%B8%D0%BD%D1%84%D0%BE%D1%80%D0%BC%D0%B0%D1%86%D0%B8%D1%8F_%D0%9E%D0%9E%D0%9E.pdf)
- 2. Документы, удостоверяющие личность [\(Приложение 2\)](http://ct.rcoko65.ru/sites/default/files/%D0%9F%D1%80%D0%B8%D0%BB%D0%BE%D0%B6%D0%B5%D0%BD%D0%B8%D0%B5%202.%20%D0%94%D0%BE%D0%BA%D1%83%D0%BC%D0%B5%D0%BD%D1%82%D1%8B_%D0%9E%D0%9E%D0%9Edocx.pdf)
- 3. Контактная информация [\(Приложение 3\)](http://ct.rcoko65.ru/sites/default/files/%D0%9F%D1%80%D0%B8%D0%BB%D0%BE%D0%B6%D0%B5%D0%BD%D0%B8%D0%B5%203.%20%D0%9A%D0%BE%D0%BD%D1%82%D0%B0%D0%BA%D1%82%D0%BD%D0%B0%D1%8F%20%D0%B8%D0%BD%D1%84%D0%BE%D1%80%D0%BC%D0%B0%D1%86%D0%B8%D1%8F%20docx.pdf)
- 4. Дополнительная информация [\(Приложение 4\)](http://ct.rcoko65.ru/sites/default/files/%D0%9F%D1%80%D0%B8%D0%BB%D0%BE%D0%B6%D0%B5%D0%BD%D0%B8%D0%B5%204%20%20%D0%94%D0%BE%D0%BF%D0%BE%D0%BB%D0%BD%D0%B8%D1%82%D0%B5%D0%BB%D1%8C%D0%BD%D0%B0%D1%8F%20%D0%B8%D0%BD%D1%84%D0%BE%D1%80%D0%BC%D0%B0%D1%86%D0%B8%D1%8F%20%20%D0%9E%D0%9E%D0%9E%20%D0%BA%D0%B0%D1%80%D1%82%D0%BE%D1%87%D0%BA%D0%B0%20%D1%80%D0%BE%D0%B4%D0%B8%D1%82%D0%B5%D0%BB%D1%8F.pdf)
- 5. Личные достижения [\(Приложение 5\)](http://ct.rcoko65.ru/sites/default/files/%D0%9F%D1%80%D0%B8%D0%BB%D0%BE%D0%B6%D0%B5%D0%BD%D0%B8%D0%B5_5_%D0%9B%D0%B8%D1%87%D0%BD%D1%8B%D0%B5_%D0%B4%D0%BE%D1%81%D1%82%D0%B8%D0%B6%D0%B5%D0%BD%D0%B8%D1%8F_%D0%9E%D0%9E%D0%9E.pdf)

Для того, чтобы внести информацию в карточку родителя, откройте раздел, щелкнув мышью по стрелочке в конце строки или по полю с наименованием нужного раздела (рис. 4).

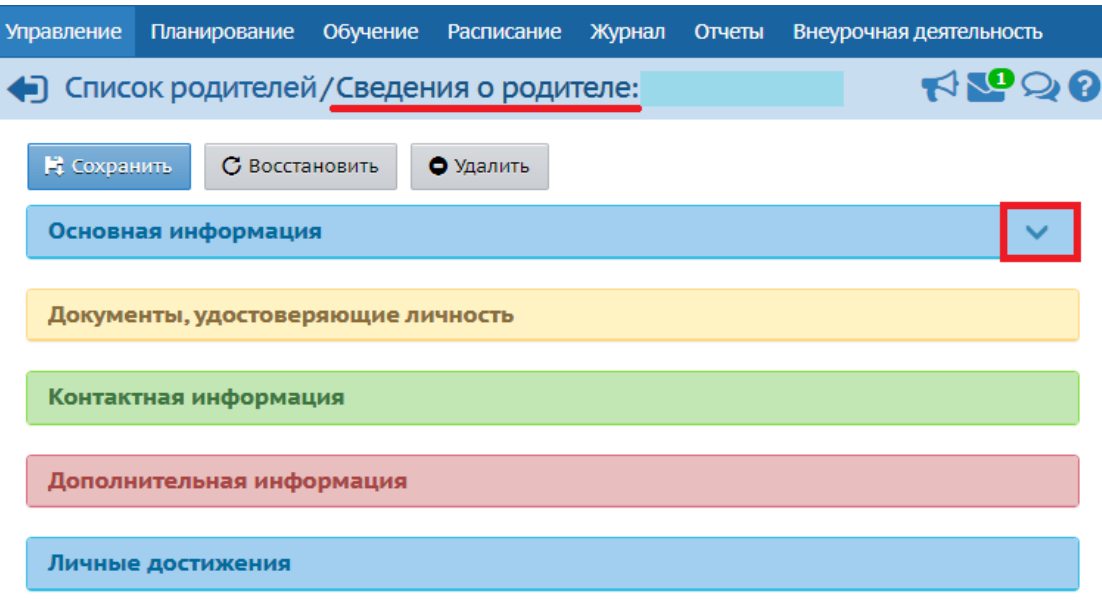

Рис. 4

С помощью кнопки **«Восстановить»** возможно вернуться к первоначальным данным (при условии, что не нажимали кнопку «Сохранить»).

После того, как все поля будут заполнены/отредактированы обязательно нажмите кнопку **«Сохранить».**